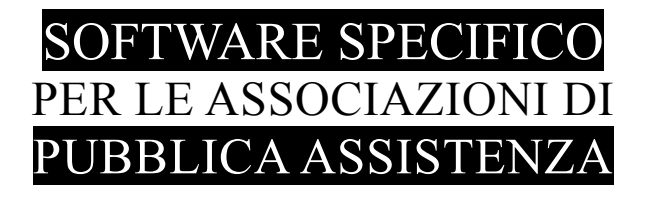

# **S A L I X**

# ACUISIZIONE DATI

# dalle Centrali Operative di Emergenza Urgenza

# Tramite il server di AREU LOMBARDIA

Emilio Panozzo 333 – 44 90 90 5

Aggiornamento versione 121

SyncroCOEU.exe Sincronizzazione COEU > Salix Pag. 1 / 15

# **Breve introduzione**

Il programma SyncroCOEU.exe legge i dati delle missioni dal database delle missioni in emergenza messo a disposizione da AREU Lombardia e carica i dati nel database di Salix.

E' un programma autonomo che viene eseguito dall'interno di Salix al menù servizi oppure lanciatto autonomamente, necessita del collegamento rete Internet per poter raggiungere il server di AREU Lombardia.

E' essenziale disporre delle credenziali di accesso al server AREU, credenziali che l'Associazione deve chiedere direttamente (o tramite le proprie associazioni di rappresentanza) ad AREU.

# **Prerequisiti in Salix**

Alcune tabelle in Salix devono contenere i codici necessari a decodificare i dati scaricati da AREU, in particolare

- Nella **tabella mezzi** si dovrà inserita nel campo Codice COEU per ciascun mezzo accreditato ai servizi di EU, la sigla con cui esso è riconosciuto presso la COEU
- Nella **tabella convenzioni COEU** si dovranno inserire tutte le proprie convenzioni, così come sono nominate nel file scaricato dalla COEU con accanto il corrispondenti codice cliente e codice servizio da utilizzare nelle registrazione automatica delle bolle.

Se questa tabella è vuota il programma Syncro non si avvia.

- Nuova **tabella esiti missione** nella quale si associa, per ciascun esito missione previsto in EmMa il corrispondente codice esistente in Salix, potrebbe essere il caso di creare nuovi codici.
- Nuova **tabella esiti paziente** nella quale si associa all'esito del paziente trasportato il corrispondente esito missione di Salix. Questa tabella serve soltanto per gli impianti in cui viene creata una bolla per ciascun paziente trasportato (se più di umo)

#### **ATTENZIONE**

**Nel caso il programma non trovi i codici necessari nelle tabelle in Salix emette messaggi di avvertimento e, sulla bolla registrata automaticamente, lascia vuoti i campi relativi che dovranno essere completati manualmente successivamente in Salix.**

**E' evidente che la corretta impostazione delle tabelle in Salix evita continue perdite di tempo per "completare" a mano le bolle già generate automaticamente.**

**E' fondamentale comprendere che la corretta creazione e manutenzione di queste tabelle garantisce il buon funzionamento degli automatismi, ed è compito dell'associazione inserire i dati giusti in base ai propri codici e ai dati provenienti da EmMa.**

**Nei casi in cui le tabelle sono vuote o incomplete il sistema funzionerà parzialmente o addirittura male, dando l'impressione di essere difettoso; in realtà il difetto c'è, ed è proprio nell'incompletezza delle tabelle di associazione dei codici.**

# **Interazioni fra EmMa, Server AREU e Salix**

I dati inseriti in EmMa tramite il terminale web, vengono inviati al server di AREU con una cadenza variabile da qualche minuto a mezz'ora in base a criteri tecnici delle centrali 118.

Il programma recupera i dati dal server di AREU, non dal server di EmMa, è quindi normale che ci siano ritardi tra il momento dell'inserimento in EmMa a quello in cui il dato è disponibile in Salix.

AREU ci fornisce la possibilità di accedere alle copie **dell'archivio giornaliero** che vengono conservate per 60 giorni, e ai dati dell'archivio storico dopo 24 ore che sono stati registrati.

Per questo motivo eventuali modifiche apportate tramite EmMa-WEB a missioni precedenti a quelle del giorno (modifiche che sono effettuate – senza che noi nemmeno ci rendiamo conto – sull'archivio storico) saranno disponibili 24 ore dopo l'aggiornamento stesso.

Questo significa che se fosse necessario modificare missioni "vecchie" in EmMa bisogna attendere un'intera giornata prima di scaricarle; dato che è scomodo conviene trattare le missioni e completarle il più presto possibile fino a che sono nell'archivio giornaliero.

Questa spiegazione fa capire l'importanza di completare subito in giornata le missioni nel terminale EmMa, con particolare riferimento all'equipaggio, perché eventuali errori e mancanze (la mancanza dell'equipaggio sulla scheda missione di AREU può comportare – in base alla zona e alla frequenza - addirittura l'applicazione di una penale) effettuate nei giorni seguenti quello della missione, e segnalate dai controlli effettuati tramite l'applicativo Salix, vanno fatte manualmente sul terminale di EmMa e sull'applicativo.

**Non c'è nessun collegamento di ritorno esplicito o implicito tra l'applicativo gestionale Salix e il sistema di Gestione Emergenza Urgenza di AREU.**

**E' superfluo segnalare che qualsiasi modifica effettuata in Salix su missioni prelevate dalla piattaforma EmMa messa a disposizione da AREU non viene inviata alla piattaforma EmMa.**

# **Versione del programma e aggiornamenti**

Gli aggiornamenti a questo programma, come già avviene per gli aggiornamenti degli altri componenti di Salix, saranno disponibili sul sito web degli aggiornamenti di Salix

Nell'ultima riga del pannello vi è la sigla della versione del programma, in questo esempio 111.03.

Salix - SyncroCOEU - Versione: 121.01 *Fig. 1: Versione del programma*

# **Parametri in linea di comando**

I parametri in linea di comando servono in casi particolari per configurazioni specifiche, vengono qui elencati per completezza, tuttavia l'operatore uò tralasciare questo paragrafo.

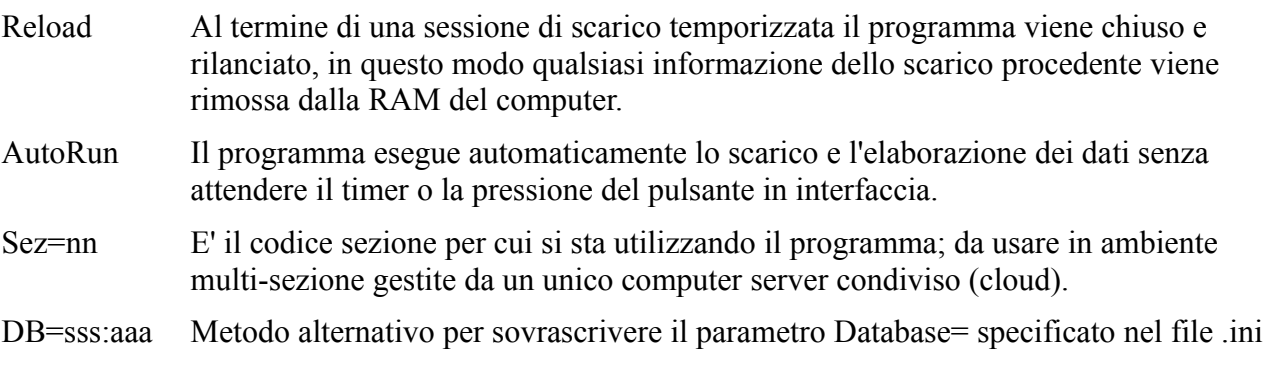

NOTA BENE: i parametri possono essere elencati in qualsiasi ordine.

# **Funzionamento**

Bisogna premettere che la richiesta dei dati al server di AREU è pilotata dal programma di sincronizzazione, perché per motivi tecnici (non può essere che così) noi possiamo chiedere i dati di una **nostra missione**, oppure possiamo chiedere i dati di tutte le **nostre missioni** a partire da un numero che vogliamo in avanti.

SyncroCOEU.exe, quando si avvia, esegue un controllo sul database di Salix e cerca la prima missione da chiedere ad AREU, normalmente sceglie la missione **aperta o incompleta** più vecchia, se non ci sono missioni aperte o incomplete in Salix, allora sceglie la missione chiusa più recente.

Si tenga ben presente che quando i dati scaricati vengono elaborati, le missioni che noi abbiamo già dichiarato **chiuse in Salix** non verranno interessate dal sincronizzatore, cioè non vengono più aggiornate con i dati di EmMa.

Le missioni che il 118 dichiara concluse, saranno contrassegnate in Salix come **Incomplete** perché così l'operatore può completarle con i dati interni che non esistono in EmMa, come ad esempio il numero di bolla, i chilometri di partenza e arrivo, indicazione dell'operatore DAE, e altri.

A proposito dei nomi dei militi in equipaggio, va detto che SyncroCOEU tenta di risalire alla sigla delle persone attraverso il cognome e il nome inserito in EmMa, è evidente che se il nominativo è scritto male non si potrà trovare la sigla corrispondente. Se una persona ha due nomi registrati in Salix, come per esempio Panozzo Emilio Andrea, è sufficiente utilizzare in EmMa uno dei due nomi. Attenzione ai casi di omonimia, bisogna in qualche modo diversificarli e usare in EmMa nomi inconfondibili.

Se si intende far coesistere la gestione "manuale" delle missioni 118 a quella "automatica", bisogna prestare attenzione a scrivere manualmente sempre il numero di missione completo di tutte le 9 cifre.

E' necessario controllare sempre il log (i messaggi) della sincronizzazione, perché potrebbero esserci note importanti.

L'apposito pulsante **Ultimo LOG** permette di visualizzare i messaggi dell'ultima sessione di lavoro, se fosse necessario consultare altri messaggi più vecchi si può accedere allo storico attraverso il pulsante **Storico LOG** (la procedura cancella i file più vecchi e ne mantiene 300 sessioni corrispondenti a poco più di 6 giorni considerando una elaborazione ogni mezz'ora).

Può essere utile comparare i risultati delle elaborazioni con i dati effettivamente scaricati, questi sono accessibili attraversi i pulsanti **Ultimo XML** e **Storico XML** .

# **Strategie operative**

L'uso di SyncroCOEU cambia la modalità operativa del centralinista, la questione più difficile da focalizzare, e quella più fastidiosa e fuorviante, è il ritardo di mezz'ora fra i dati che vengono inseriti in EmMa e quelli che vengono prelevati dal server di AREU.

Questa limitazione è dovuta a motivi tecnici ampiamente dibattuti in sede progettuale, motivi al momento non superabili, quindi è un dato di fatto che bisogna adattarsi a questo ritardo; perciò occorre porre in essere strategie operative diverse.

- 1) **Evitare l'uso di Syncro e continuare come prima**, è ovviamente un'ipotesi, da scartare se si vogliono sfruttare i vantaggi che questa funzione offre, tuttavia non è obbligatorio utilizzare Syncro.
- 2) **Utilizzare Syncro manualmente**, una o più volte al giorno, secondo la propria disponibilità operativa, completare e confermare le bolle relative ai servizi 118 create dal sincronizzatore. Questo significa un bel risparmio in termini di tempo e particolarmente evita di dover fare il lavoro due volte che – purtroppo – si è dovuto sopportare fino ad oggi.

Questa strategia è perfetta per le associazioni che registrano le bolle esclusivamente copiandole dal supporto cartaceo compilato in ambulanza, infatti gli operatori troveranno già tutte le bolle dei servizi 118 compilate ma da completare con i pochi dati che non sono presenti in EmMa.

3) **Utilizzare Syncro in collaborazione con il centralinista**, per le associazioni che usano Salix Centralino Live. In questo caso il centralinista sceglierà se attendere che Syncro registri le bolle in Salix adeguandosi ai ritardi del sistema (che comunque sono accettabili perché i dati del servizio, se e quando servono, sono consultabili direttamente su EmMa) oppure potrà anticipare la registrazione automatica aprendo le schede in Salix, come di consueto, ma avendo scrupolosa cura, come già detto, di inserire il codice missione COMPLETO ed ESATTO, perché è questo codice che permette a Syncro di collaborare col centralinista a compilare la bolla.

In questa modalità il centralinista terrà ben presente che Syncro ha la priorità sui dati inseriti fino a che la bolla è aperta, quando la missione è conclusa (appare in azzurro) o addirittura è chiusa, Syncro non agisce più su di essa.

Ma fino a che la missione è aperta in Salix Centralino Live allora Syncro sovrascriverà qualsiasi dato già presente sulla bolla con quanto è registrato su EmMa

- - - - - !<---- mezz'ora ---->! - - - - - - - - -(a)! - - - - - - - - - - ! - - - -(b)>>>>>>>>>>! - - - - - - - - - - ! - - Frequenza aggiornamento dati da EmMa ad AREU - - - - - - - - - ! - - - - - - - - - - ! - - - - - - - - - - !(A)- - - - - - - - - ! - - - - - - - - - - !(B)- - - - - - - - Frequenza di prelievo dati da AREU a Salix - - - - - - - - - ! - - - - - - -0000000! - - - - - 1111111111111 - - - - - - - - - ! 22222222222222222222222 - - - - - - - - Tempo di ritardo nel ricevimento dell'informazione In questo schema sono rappresentati con "1" e "2" i tempi di ritardo dal momento in cui viene aggiornato EmMa al momento in<br>cui viene aggiornato Salix in due casi limite, in "(a)>(A)" l'evento avviene pochi istanti prima d In "0" è rappresentata la differenza fra il momento in cui viene aggiornato AREU e quello di prelievo dei dati, da qui si comprende che il tempo di ciclo di prelievo dei dati può aiutare ad avere una situazione più aggiornata ma ci sarà sempre un certo ritardo dovuto alla sincronizzazione EmMa>AREU. Il caso migliore si avrebbe riuscendo a prelevare i dati SUBITO dopo la sincronizzazione EmMa>AREU, (riducendo il più<br>possibile il tempo in "O") in alternativa si può impostare il timer di SyncroCOEU a 15, oppure anche a 1

*Fig. 2: Diagramma del ritardo di sincronizzazione*

SyncroCOEU.exe Sincronizzazione COEU > Salix Pag. 6 / 15

# **Interfaccia del programma**

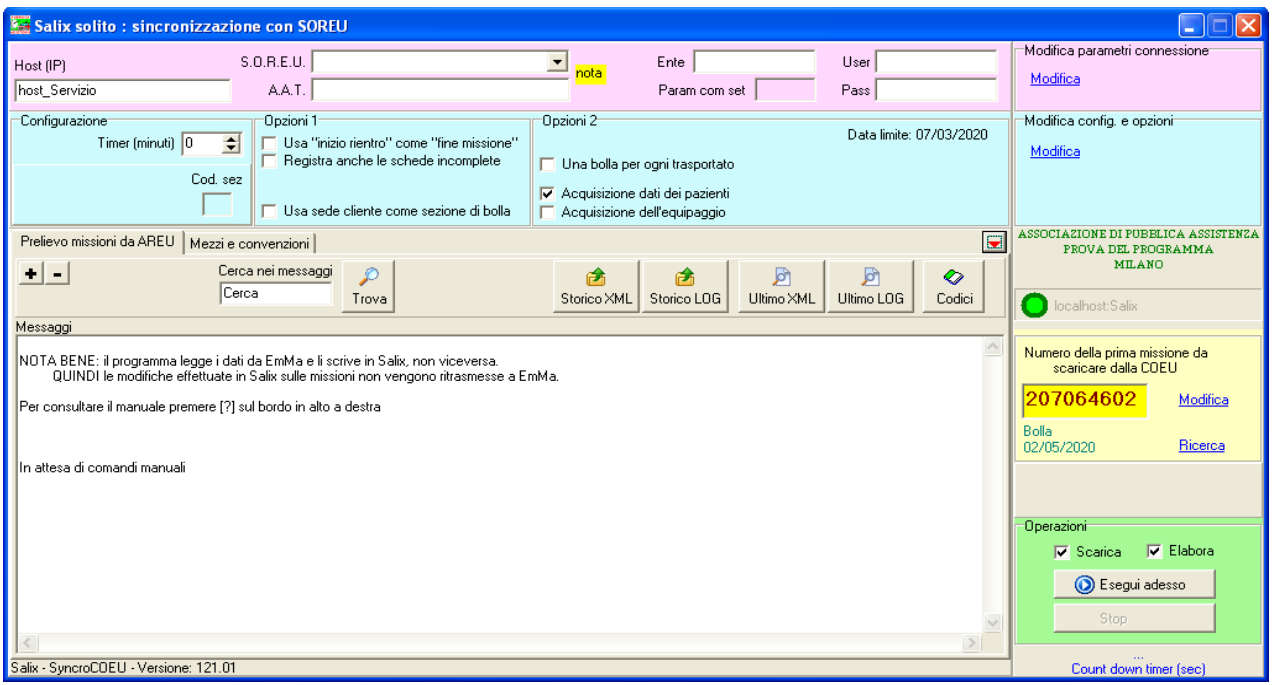

*Fig. 3: Interfaccia del programma*

Nella parte alta i parametri di connessione verso AREU (con possibilità di modificarli)

Subito sotto le opzioni di funzionamento del programma (con possibilità di modificarle)

Le scritte **Modifica** possono essere utilizzare per modificare le opzioni di funzionamento e i parametri di collegamento, in entrambi i casi viene chiesta una password fornita soltanto agli amministratori del sistema.

A lato, nel box giallo, la scritta **Ricerca** (posta sotto a fianco del numero della prima missione da scaricare) esegue l'analisi del database di Salix e trova la prima missione da elaborare secondo i criteri esposti nel paragrafo "Funzionamento".

Nella parte a destra sono posizionati il box per i messaggi di funzionamento (con pulsanti di comodo) e accanto il box per le azioni di comando in cui troviamo:

- 1. intestazione dell'Associazione
- 2. led verde comunica che è stato stabilito l'accesso al database di Salix.
- 3. box del numero della prima missione richiesta alla COEU
- 4. box "Operazioni" per far funzionare manualmente il programma
- 5. box per il contatore alla rovescia.

### **Nel box "Operazioni" (lato destro)**

le due caselle **Scarica** e **Elabora** sono normalmente marcate, ma possono essere gestite in base alle proprie esigenze, caso per caso. Il pulsante **Esegui Adesso** esegue nell'ordine prima lo scarico dei dati e poi l'elaborazione a patto che le rispettive caselle siano marcate.

Il pulsante **Stop** , se attivo, arresta l'elaborazione in corso.

*ATTENZIONE! la X di chiusura del programma ne interrompe anche il funzionamento.*

Passati 10 secondi dal lancio o dall'esecuzione manuale della procedura, il programma si minimizza automaticamente, può essere riportato a schermo come già detto, ma poi dovrà essere ridotto a icona manualmente.

Durante l'esecuzione del collegamento ad AREU e dell'aggiornamento del database il box dei messaggi spiega cose sta succedendo, di conseguenza, più genericamente, viene aggiornata anche l'icona del programma presente nella task-bar.

#### **Nel box "Messaggi"** si trovano alcuni pulsanti di comodo:

Il pulsante **Ultimo scarico** porta nel box dei messaggi il testo dell'ultimo file scaricato dalla COEU; il pulsante resta abbassato fino a che non lo si preme e rilascia per sollevarlo, mentre il pulsante torna normale il box messaggi viene cancellato.

Il pulsante **Ultimo LOG** porta nel box dei messaggi i messaggi dell'ultima elaborazione che potrebbero interessare ancora benché già cancellati per qualsiasi buona ragione. Il pulsante resta abbassato fino a che non lo si preme e rilascia per sollevarlo, mentre il pulsante torna normale il box messaggi viene cancellato.

Il pulsante **Codici** porta nel box dei messaggi le tabelle per la decodifica dei codici dei clienti e dei servizi, sulla base delle convenzioni attivate e la tabella di transcodifica dei mezzi. Queste tabelle sono personalizzate in Salix.

I pulsanti **Storico XML** e **Storico LOG** servono per accedere comodamente allo storico dove vengono conservati sia i dati scaricati sia i report delle elaborazioni (log) per 300 cicli operativi.

Il box **Cerca nei messaggi** e il pulsante **Trova** aiutano l'operatore a cercare, all'interno dei file XML oppure all'interno dei file di LOG i dati che interessano, si scrive la parola da cercare nel box e si preme **Trova** , il programma scorre il file ed evidenzia il punto in cui la parola è stata trovata.

*Questi pulsanti hanno finalità di indagini tecniche, non sono strettamente necessari ai fini del funzionamento operativo del programma. I pulsanti restano abbassati fino a che non si premono una seconda volta, nel caso il box messaggi viene cancellato.*

# **Alcune note sulle opzioni**

| "Configurazione"<br>Opzioni 1                                 | Dozioni 2<br>Data limite: 07/03/2020 | ≓Modifica config. e opzioni⊤ |
|---------------------------------------------------------------|--------------------------------------|------------------------------|
| Timer (minuti) 0<br>Usa "inizio rientro" come "fine missione" |                                      | Modifica                     |
| Registra anche le schede incomplete<br>Cod. sez               | Una bolla per ogni trasportato       |                              |
|                                                               | Acquisizione dati dei pazienti       |                              |
| Usa sede cliente come sezione di bolla                        | Acquisizione dell'equipaggio         |                              |

*Fig. 4: Il pannello delle opzioni*

- – **Timer** : se il valore impostato è maggiore di zero viene attivato un timer che dopo aver atteso il tempo impostato, in minuti, effettua automaticamente l'accesso al server di AREU per scaricare i dati e l'aggiornamento del database di Salix. **E' inutile impostare tempi brevi perché i dati sul server AREU sono aggiornati ogni mezz'ora.**
- – **Sez.** (Sezione) serve per impostare il **codice interno di Salix** della sezione per cui si stanno scaricando i dati dalla COEU, questa opzione è da utilizzare soltanto per le associazioni articolate su più sezioni ciascuna accreditata distintamente presso la COEU. Il codice non viene inserito in interfaccia ma programmato attraverso un parametro alla linea di comando.
- – **Attivato RELOAD** : indica la modalità di funzionamento del programma che consiste nel riavvio automatico ad ogni scarico temporizzato. Questa opzione non si imposta da interfaccia ma programmata attraverso un parametro alla linea di comando.
- – **Acquisizione paziente** : impone al programma il recupero dei dati dei trasportati.
- – **Acquisizione equipaggio** : impone al programma il recupero dell'equipaggio.
- – **Usa "inizio rientro" come "fine missione"** : impone al programma di scrivere nel campo "fine missione" di Salix l'orario di inizio rientro (2° libero) invece dell'orario di fine missione (ritorno in sede o colonnina), l'uso di questa opzione dipende da come di solito si registrano i servizi in Salix.
- – **Registra anche le schede incomplete** : impone al programma di considerare e registrare in Salix anche le schede che provengono dalla COEU prive di tratte, paziente ed equipaggio; queste schede potrebbero essere sia servizi effettivamente lanciati ma poi interrotti, sia schede registrate sul sistema della COEU ma mai diventate effettivamente missioni e raccolte dal syncro temporaneamente. Il posizionamento più adatto di questo parametro può essere dettato soltanto dall'esperienza.
- – **Una bolla per ogni trasportato** impone la creazione di una bolla in Salix per ciascun paziente trasportato, invece che una sola bolla con più pazienti.

Questa ultima gestione è parecchio complessa, perché avere una bolla per ciascun trasportato significa che si hanno più bolle per la stessa missione 118, questo vuol dire che quando Syncro aggiorna il database di Salix deve tener conto non soltanto del numero missione ma anche del nominativo del trasportato. La soluzione di questo problema comporta che una eventuale modifica del nome del paziente in EmMa (per esempio per la correzione del nome) costringe Syncro a generare una nuova scheda perché non è più in grado di recuperare quella precedente della persona giusta; in casi come questi le schede delle persone non più ritrovate in EmMa (ma ancora presenti in Salix) vengono automaticamente rimosse.

# **Prima missione da prelevare**

| Numero della prima missione da<br>scaricare dalla COEU |          |
|--------------------------------------------------------|----------|
| 207064602                                              | Modifica |
| Bolla<br>02/05/2020                                    | Ricerca  |

*Fig. 5: Numero missione*

Il **Numero della prima missione** da prelevare dalla COEU viene gestito automaticamente ma può essere modificato in casi particolari in cui sia richiesto il ricaricamento di dati che il programma considera già consolidati.

I campi Numero bolla e data bolla indicano il documento associato al numero di missione visualizzata.

Il pulsante " **Ricerca** " permette di effettuare manualmente il lavoro di ricerca del primo numero di missione da scaricare che il programma Syncro esegue già automaticamente sia all'avvio del programma sia ogni volte che termina l'elaborazione del file scaricato.

E' importante accertare che il numero di missione visualizzato (e la relativa data e numero bolla) coincidano effettivamente con l'avanzamento del lavoro; infatti può succedere che – per un qualche errore nella conferma delle bolle – il sistema prelevi da AREU sempre a partire da una missione molto vecchia, e questo non è soltanto una inutile perdita di tempo, ma è segno che qualche missione non è stata registrata correttamente in Salix.

# **Controllare numero e data bolla**

E' necessario particolarmente all'avviamento iniziale della procedura quando tutti i numeri precedenti sono stati inseriti manualmente e c'è la possibilità di errori; se i dati non sono quelli che ci si aspetta sarà utile controllare e correggere in Salix.

Successivamente la verifica di questi elementi permette di essere certi che si sta lavorando correttamente.

# **Nomi delle convenzioni e tabella delle convenzioni**

I nomi delle convenzioni utilizzati internamente nel file xml che il sincronizzatore ottiene dal server AREU, sono sigle di questo tipo: "PR\_H24", "AGG\_AED\_2", "MI\_H24\_AED", "GET\_AED", "MI\_H16", "MI\_H16\_AED", "MI\_H24", "GET" e via dicendo. L'associazione riceverà le sigle delle sue convenzioni attive e non altre.

In funzione della convenzione, a seconda della propria organizzazione interna ai fini della contabilizzazione dei servizi, l'associazione registra la "bolla" con il codice servizio e il codice cliente appropriati. E' evidente che i codici servizio e cliente da associare a ciascuna missione dipendono dal tipo di convenzione.

*Le associazioni che sono solite indicare tipi di servizi diversi in base alla patologia del trasportato dovranno adottare un nuovo e più semplice criterio di codifica dei servizi.*

Nelle tabelle dei servizi di Salix, come già accennato, è stata aggiunta la nuova tabella "Convenzioni COEU" che permette di associare i nomi delle convenzioni delle COEU ai codici interni; il riempire questa tabella non comporta difficoltà, se non il fatto che inizialmente non si conoscono, o meglio non è detto che si conoscano, le sigle delle proprie convenzioni.

# **Come trovare i codici mancanti**

Un modo molto semplice per venire a conoscenza dei codici delle convenzioni attivate e dei mezzi accreditati è quello di cercarli sulle pagine di EmMa, tuttavia anche eseguendo una elaborazione con Syncro si possono ottenere informazioni utili leggendo i messaggi emessi dell'elaborazione in cui sono indicati i codici dei mezzi e delle convenzioni che il programma non è riuscito a decodificare.

# **Mezzo principale e mezzo di back-up**

Per le associazioni che distinguono i servizi di pronto soccorso effettuati con il mezzo principale da quelli effettuati con il mezzo di back-up si fa osservare che nella scheda di ciascun mezzo esiste un apposito campo per indicarne l'uso come backup e che nella tabella delle convenzioni ci sono apposta due codici di servizio legati al tipo di utilizzo del mezzo.

E' logico, ma non evidente, che in questi casi è fondamentale tenere aggiornato quotidianamente il campo "Mezzo in convenzione come P/B" altrimenti Syncro potrebbe scrivere codici non appropriati alla reale situazione.

# **Individuazione del codice cliente**

Il codice cliente da inserire sulla bolla è contenuto nella tabella delle convenzioni, insieme al codice servizio, questo è il caso più frequente, ma non l'unico, infatti le associazioni che hanno due convenzioni H16 intenderanno probabilmente registrare separatamente i servizi della prima convenzione e quelli della seconda, perciò avranno bisogno di due distinti codici clienti.

Purtroppo dal codice convenzione registrato in EmMa non è possibile risalire a quale delle due convenzione si tratti, quindi occorre effettuare una valutazione più complessa e verificare con che mezzo è stato effettuato il servizio e decidere in base a quello quale dei "due codici cliente" è quello da utilizzare.

Per casi come questi l'operatore NON inserirà alcun codice cliente nella tabella convenzioni COEU, mentre dovrà inserire nell'apposito campo in autoparco (oppure nella gestione squadre di Centralino Live) il codice cliente desiderato e – naturalmente – modificarlo quando il caso.

Il programma quindi funziona così: elaborando la convenzione recupera il codice cliente dalla tabella Convenzioni COEU, ma se in questa tabella il codice non c'è (codice 0) allora tenta ri recuperare il codice dal mezzo, se anche questa ricerca fallisce non pora alcun codice cliente sulla bolla.

# **Tabelle da impostare in Salix**

Come accennato in precedenza, l'amministratore di Salix dovrà impostare le tabelle per la corretta associazione dei codici di EmMaWEB con i codici di Salix:

- Tabella mezzi;
- Tabella Convenzioni COEU
- Tabella Esiti Missione
- Tabella Esiti Paziente (solo per impianti che fanno due bolle se si trasportano due pazienti)

La modifica della tabella dei mezzi si effettua in autoparco:

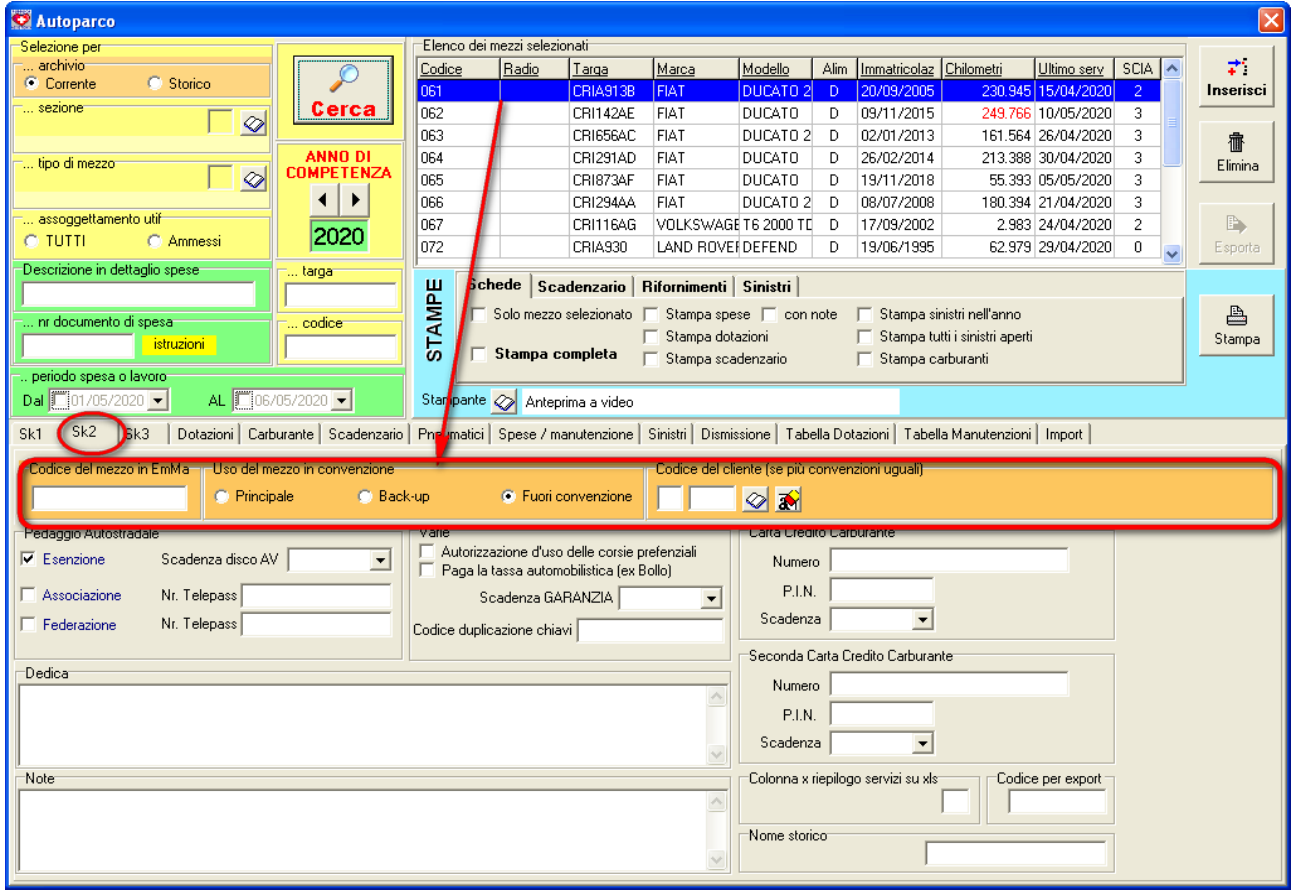

*Fig. 6: Codici di collegamento con EmMaWeb*

**Codice del mezzo in EmMa** è il codice con cui la COEU codifica questo nostro mezzo.

**Uso del mezzo in convenzione** come principale o back-up è una indicazione che serve per utilizzare il giusto codice di servizio nella compilazione automatica della bolla, vedere anche più avanti la tabella delle convenzioni.

**Codice del cliente (se più convenzioni uguali)** serve per poter distinguere il codice del cliente di fatturazione nei casi in cui l'associazione sia titolare di due convenzioni uguali, per esempio 2 H16.

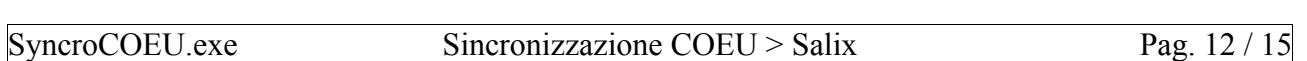

Per le la manutenzione delle altre tabelle si accede tramite

Menu → Tabelle → Tabelle Servizi → Syncro COEU – EmMaWEB

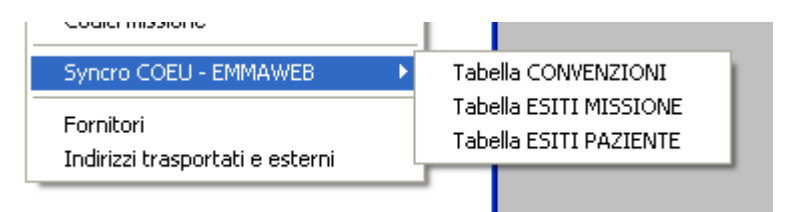

*Fig. 7: Menù delle tabelle di associazione codici*

# *Tabella CONVENZIONI*

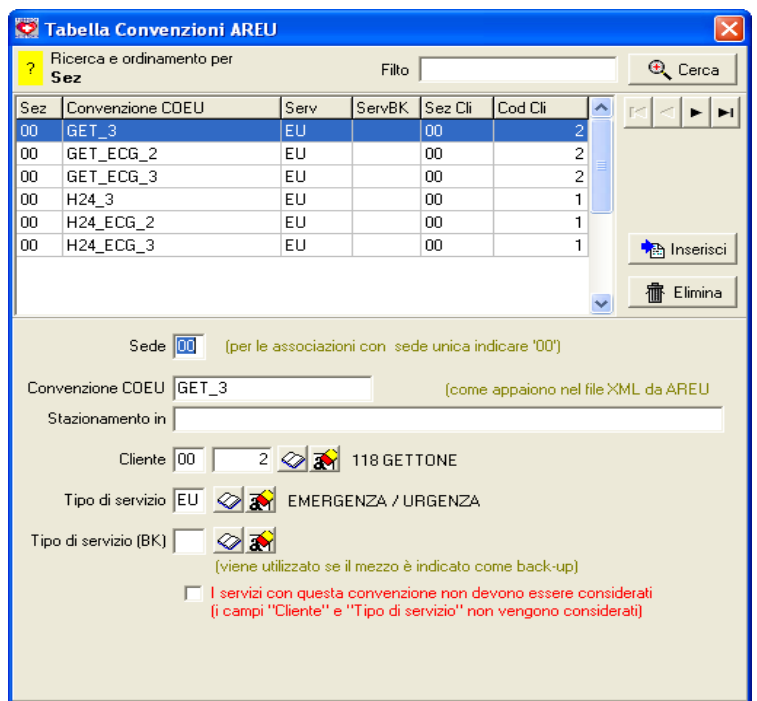

*Fig. 8: Tabella delle CONVENZIONI AREU*

Ciascuna riga indica una convenzione di cui l'associazione è titolare in cui riconosciamo i seguenti elementi:

**Convenzione COEU** è il nome che appare nel terminale di EmMa, volendo si può anche visualizzare il file XLM scaricato dal programma (vedere interfaccia programma) e cercare lì i nomi precisi. E' fondamentale che il nome corrisponda in modo preciso, altrimenti Syncro non sarà in grado di decodificarlo.

**Stazionamento** serve per disambiguare le convenzioni che hanno lo stesso codice ma posizioni di attivazione diverse, si deve inserire il codice del punto di stazionamento così come appare sul terminale di EmMa.

**Cliente** è il NOSTRO codice cliente interno (nella tabella clienti) che sarà utilizzato nella compilazione delle bolle con questa convenzione.

**Tipo di servizio** è il NOSTRO tipo di servizio interno (nella tabella tipi di servizio) che sarà utilizzato nella compilazione delle bolle per questa convenzione se il servizio è effettuato con un mezzo NON identificato come mezzo di back-up (principale o fuori convenzione).

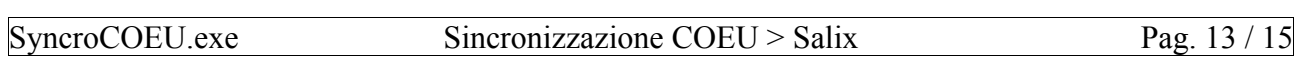

**Tipo di servizio (BK)** è il NOSTRO tipo di servizio interno (nella tabella tipi di servizio) che sarà utilizzato nella compilazione delle bolle per questa convenzione quando il servizio è effettuato con un mezzo identificato come mezzo di back-up nella tabella dei mezzi.

**A proposito dell'identificazione del mezzo sulla tabella mezzi già vista in precedenza, va osservato che l'utilizzo come mezzo principale o di backup è considerato quello al momento della compilazione della bolla, quindi, affinché tutto funzioni regolarmente e bene, bisogna che il syncro venga utilizzato tutti i giorni e che il flag di utilizzo del mezzo venga aggiornato ogni volta che c'è un cambiamento. Se questo meccanismo non viene rispettato le registrazione risulteranno sbagliate, tuttavia – se questo accade - non sarà facile individuare l'errore, se non a fine anno durante la rendicontazione quando è tardi per correggere.**

**Si consiglia di dare LA MASSIMA ATTENZIONE a questo problema.**

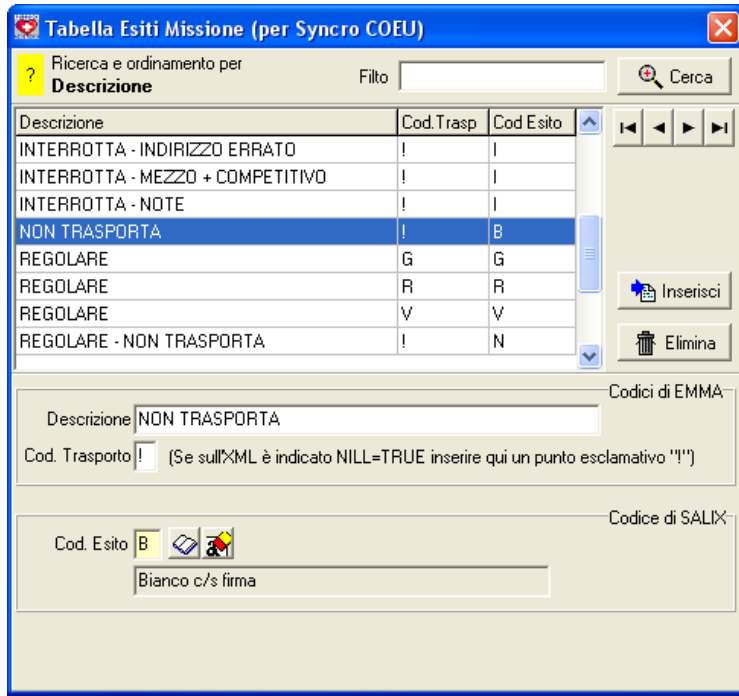

#### *Tabella ESITI MISSIONE*

*Fig. 9: Tabella di codifica degli esiti MISSIONE*

Tramite questa tabella le descrizioni (descrizione e codice trasporto) dell'esito missione contenuta nel documento XML proveniente dalla centrale viene codificata nel codice esito missione di Salix.

Il funzionamento è semplice: la descrizione e il codice provenienti da EmMa vengono cercati in questa tabella e il codice di Salix corrispondente viene registrato sulla bolla, se non c'è nessuna riga che contiene la combinazione cercata viene segnalato un errore sul report di syncro e la bolla è da correggere a mano. E' evidente che la costante manutenzione e integrazione di questa tabella seguendo i messaggi del programma porta a suo progressivo completamento e costante adattamento con quanto sviluppato dalla centrale operativa.

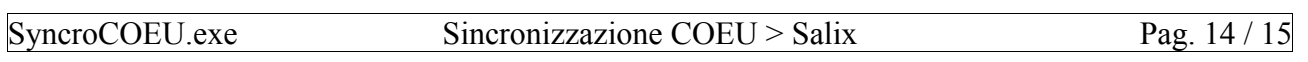

## *Tabella degli esiti PAZIENTE*

Per gli impianti che creano due bolle se nello stesso servizio vengono trasportate due persone. Gli impianti che creano una bolla con due trasportati non utilizzeranno questa tabella.

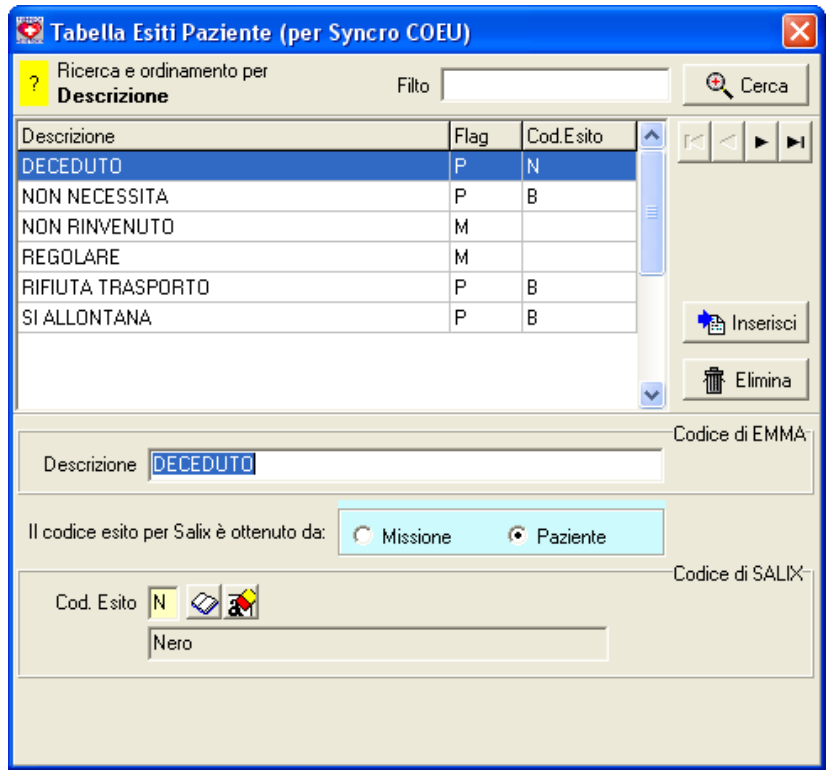

*Fig. 10: Tabella degli ESITI PAZIENTE*

Il problema è questo: in un servizio 118 con più di un infortunato (mettiamo due, ma potrebbero essere di più), può succedere che siano entrambi ospedalizzati, che ce ne sia soltanto uno oppure che nessuno sia trasportato. In casi complessi come questo, l'esito della missione registrato in Salix (ricordiamo che stiamo generando una bolla per ciascun trasportato) deve essere, per ciascuna bolla, quello specifico del paziente, NON quello generale della missione che riporta l'XML.

Ma con qualche eccezione, dato che in alcuni casi vale l'esito missione generale, e non l'esito paziente. Questa complicazione può essere agevolmente risolta con la tabella in oggetto dove, leggendo l'esempio, si capisce che nei casi di "deceduto", "non necessita", "non rinvenuto", "rifiuta"e "si allontana" viene utilizzato direttamente il codice esito missione di Salix "N" o "B" a seconda dei casi ("N" e "B" in questo esempio sono codici specifici, nel vostro impianto bisognerà inserire i VOSTRI codici come risultano dalla VOSTRA tabella esiti missione).

Per i casi, come nell'esempio "non rinvenuto" e "regolare" il codice esito missione per Salix dipende da come è andata a finire la missione nel suo complesso.

Se il paziente non è stato rinvenuto vuol dire che siamo certamente in presenza di un servizio a vuoto altrimenti, se ci fosse un altro paziente "rinvenuto" non ci sarebbe bisogno di dire che "non è stato rinvenuto" alcun paziente. L'esito generale della missione è quello che va compilato in Salix. Il flag su Missione (nel campo azzurro) dice proprio questo: vai a guardare sulla tabella esiti missione descritto in precedenza.

Anche se l'esito paziente è "regolare" vale il codice di esito missione generale.